# CONSISTENT CHARACTERS

Consistent AI characters have long been a struggle with the various image generators, but today we'll go over a new platform that not only provides characters but also overall styles for your projects.

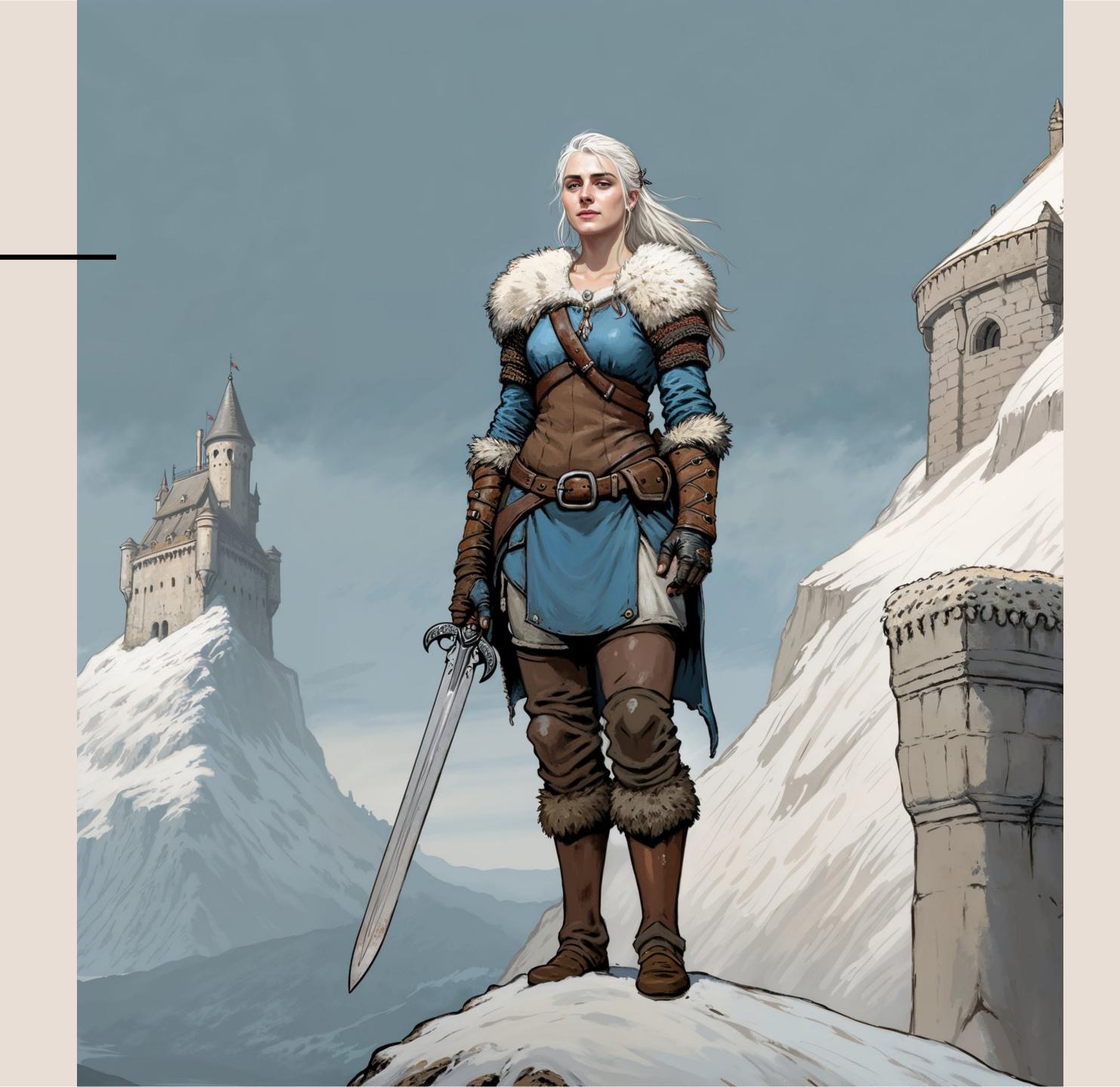

### SCENARIO.COM

Scenario.com is an innovative platform that creates AI Generated Assets for game art, although as you will see, its abilities go far further than that. With Scenario, users can generate stunning visuals in seconds using text prompts and reference images, while maintaining consistent style and quality.

The key features of Scenario.com include custom-trained AI models, the ability to create unique and style-consistent game assets, which we will be going over today. As a note: Scenario is NOT free—although it has a fairly generous Free Tier which will allow you to try out the method detailed here to see if you like it before the cooldown period begins.

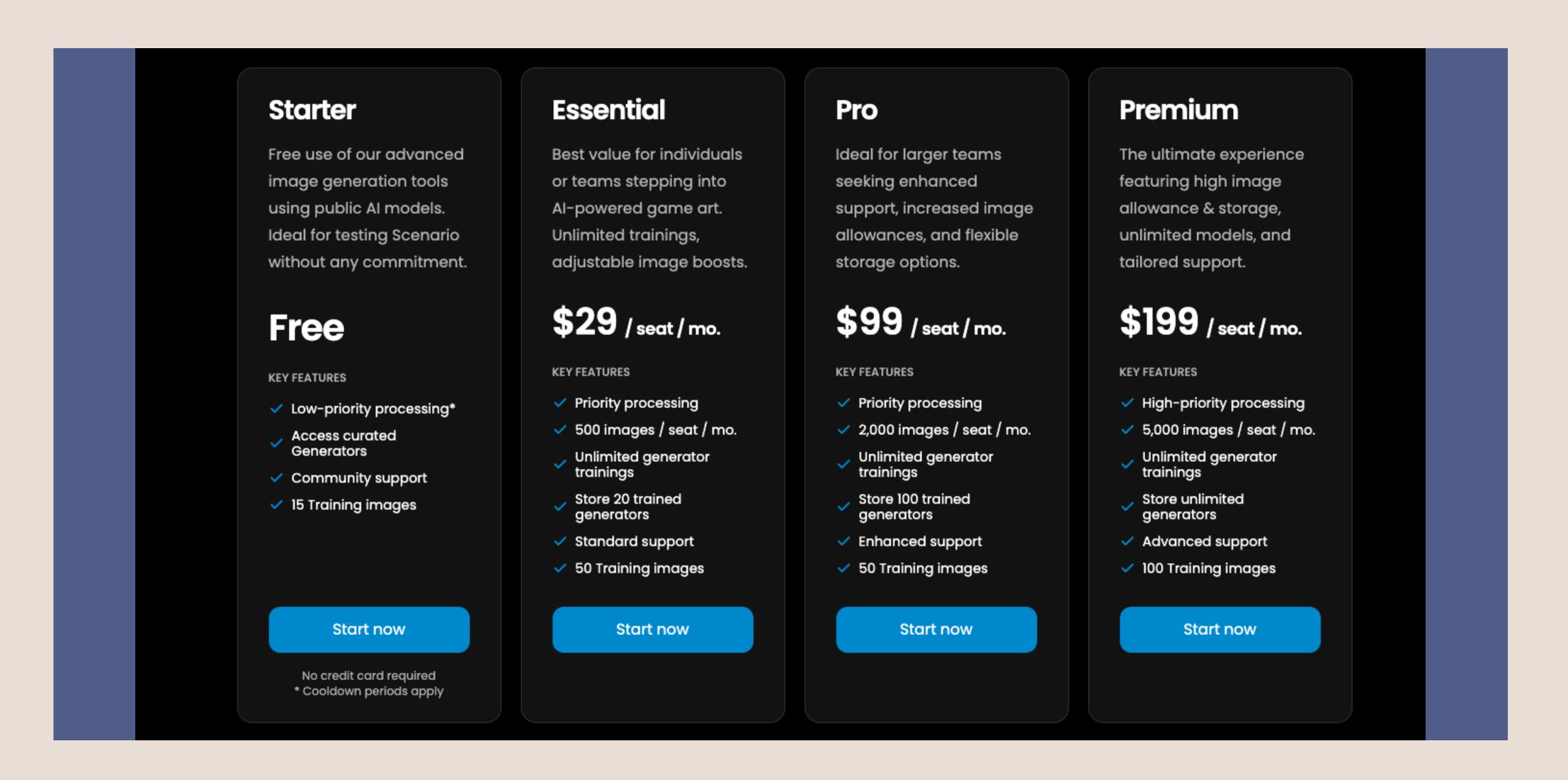

Start by selecting 'Models' from the sidebar, then choose a model that matches the overall vibe of what you're aiming to create.

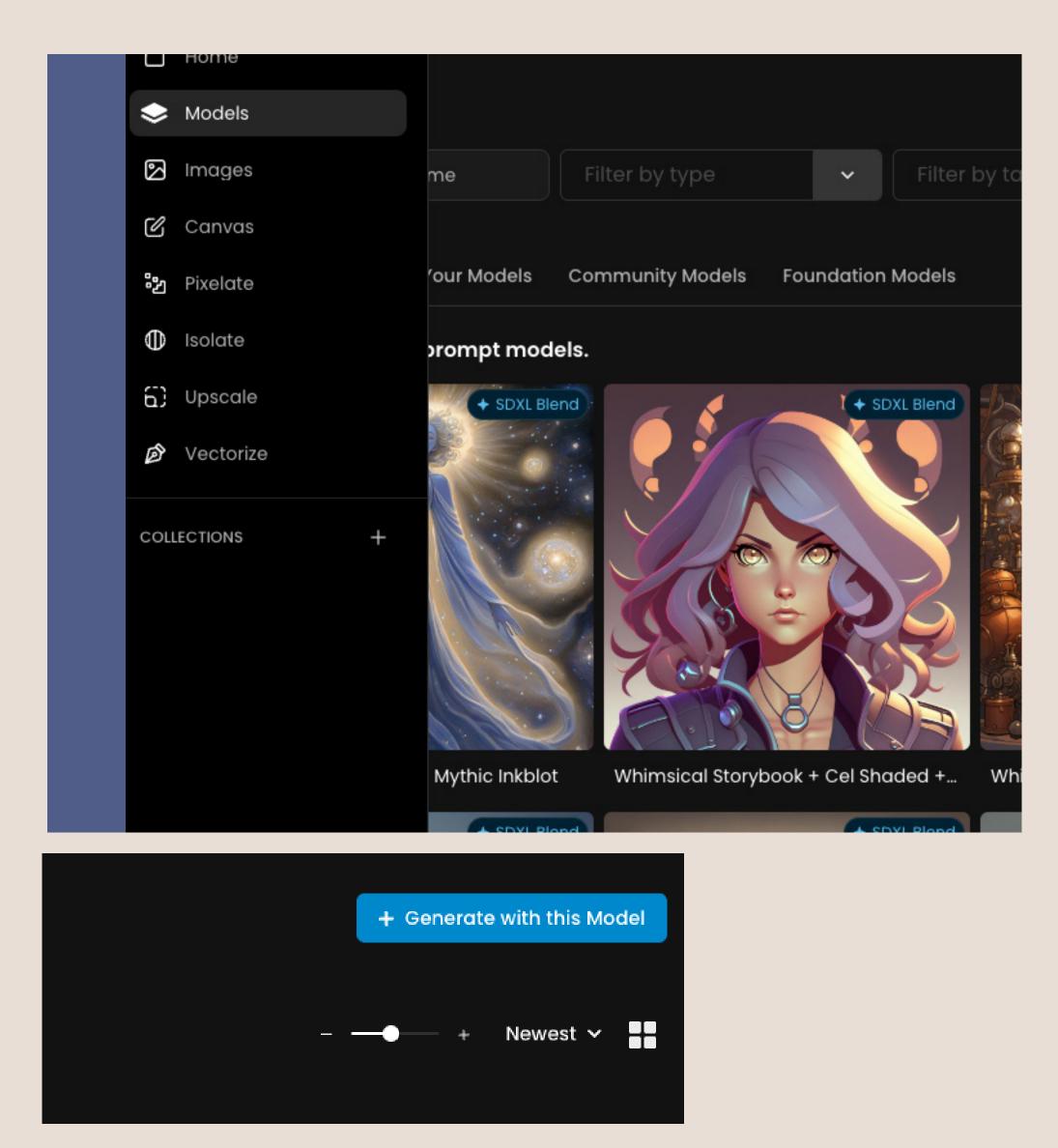

Once you have chosen, simply hit "Generate With This Model"

There's a wide array of models to choose from on Scenario, though they primarily lean towards the illustrative and artistic side. This aligns well with Scenario's original purpose in game development, which is where it really shines. While it's possible to create photorealistic images with Scenario, the results may not be as impressive compared to its capabilities in more artistic styles.

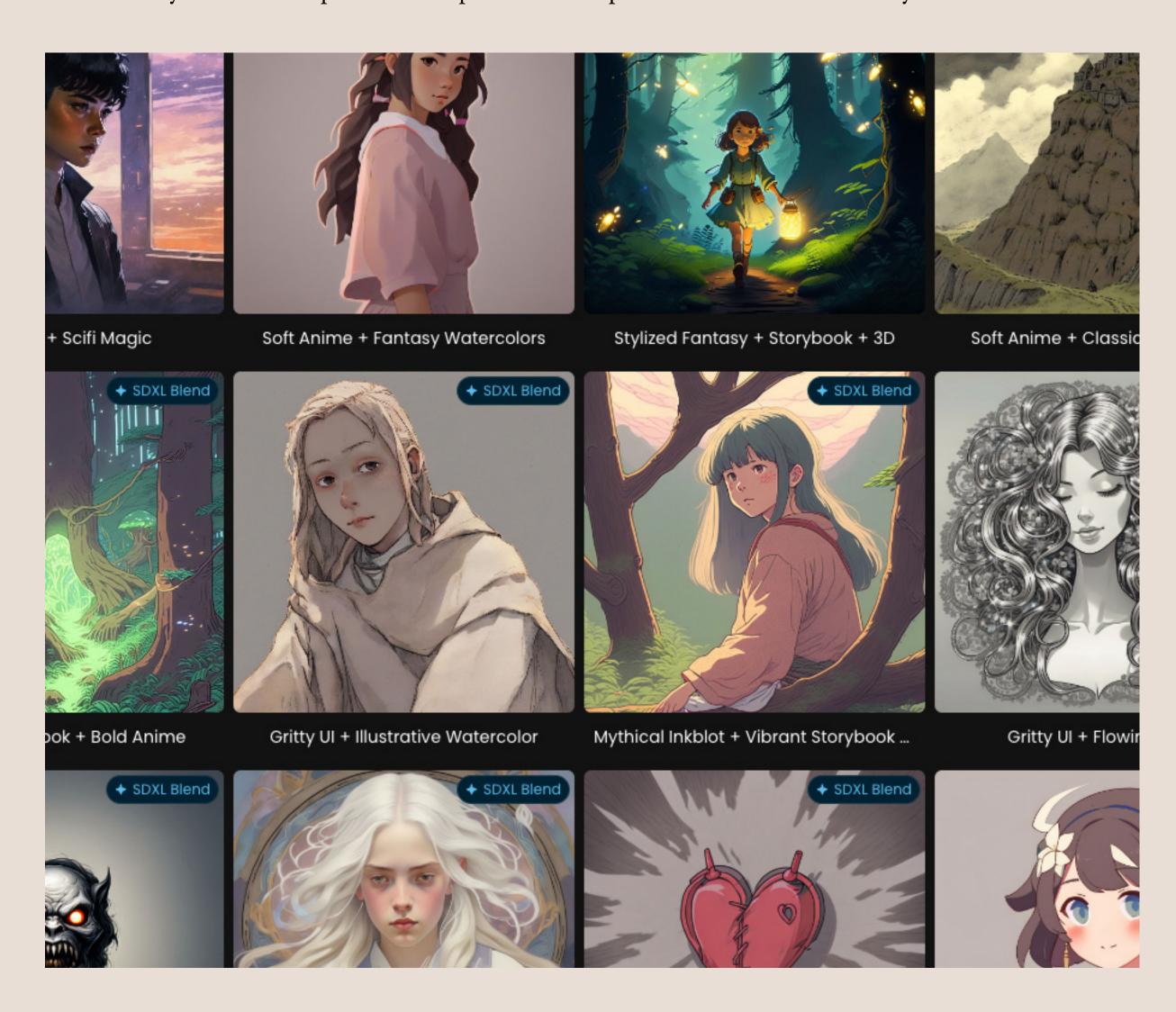

#### CREATING YOU BASE CHARACTER

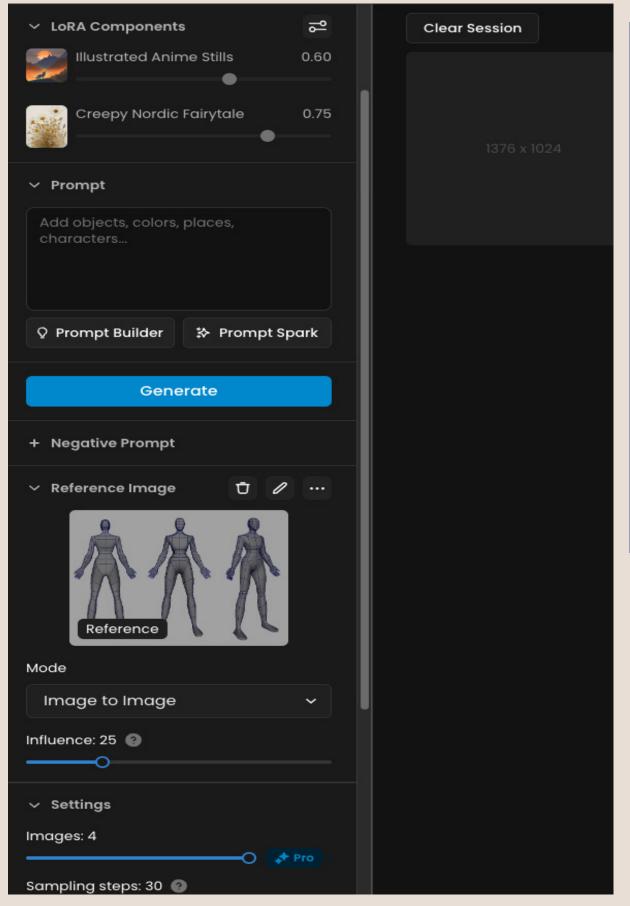

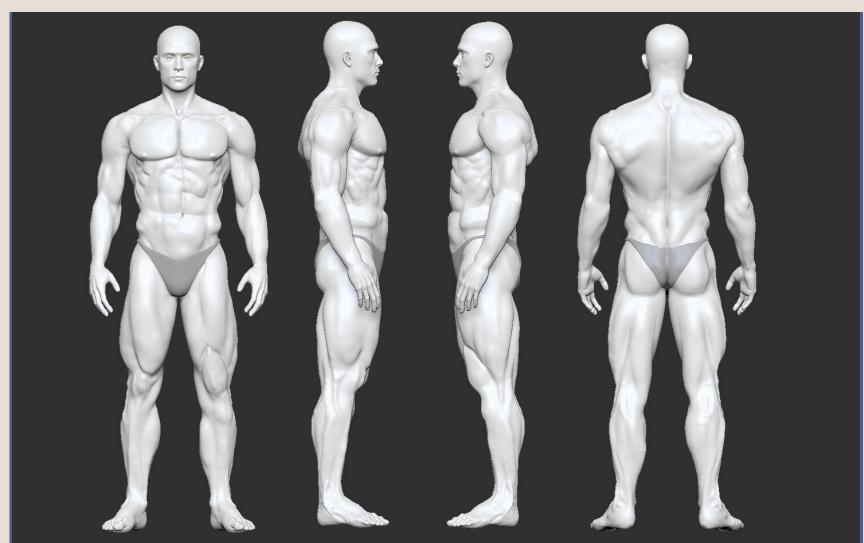

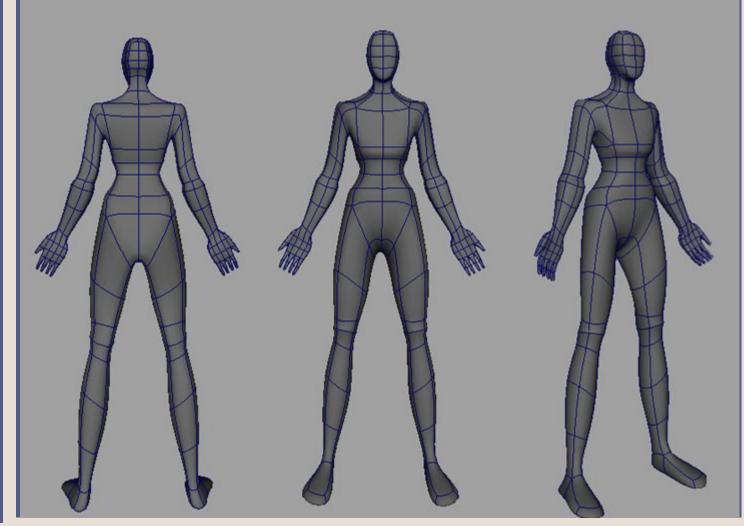

Load the Character Template from this PDF, choosing either the Male or Female option. Alternatively, you're free to use your own asset if preferred. For optimal results, adjust the 'Influence' setting to a value between 0 and 10, though this can vary based on your needs. Make sure to keep the Mode set to 'Image to Image'.

#### PROMPTING

Start by providing a detailed description for your character. Feel free to include as many specifics as you like, such as age, hair color, clothing, and other characteristics. Even if you only have a few details in mind, go ahead and input them.

IMPORTANT: Make sure to include prompts for 'Front View,' 'Side View,' and 'Back View.' This is crucial to ensure that you get a consistent character turnaround.

NOTE: Don't overlook the Negative Prompts, which you'll find below the Generate button. They play a significant role in shaping your output, so use them as needed!

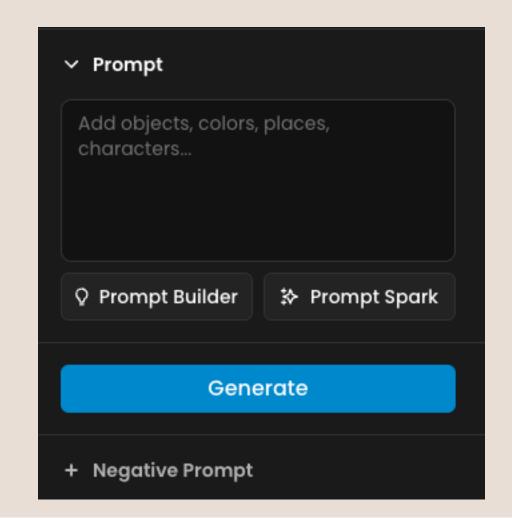

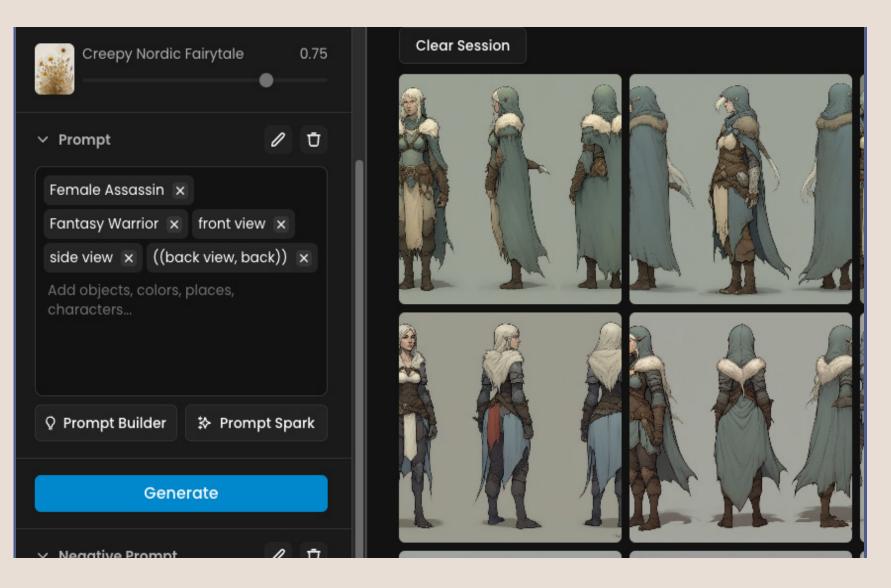

#### CREATING YOU BASE CHARACTER

It might require several attempts to obtain the Front/Side/Back views. Strategies that I've found useful include emphasizing the views by using double parentheses, like (( X )), or employing negative prompts such as 'Same Pose' or variations thereof.

Once you've settled on a model that you're satisfied with, you can upscale it using the option available in the sidebar:

Now, navigate back to the right-hand sidebar, click on the plus (+) button next to 'Models,' and then select

'Train Your Own Model':

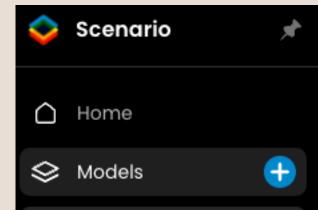

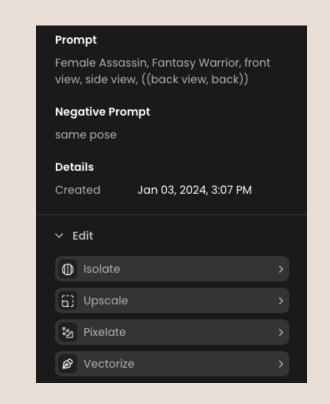

#### SLICING YOUR CHARACTER

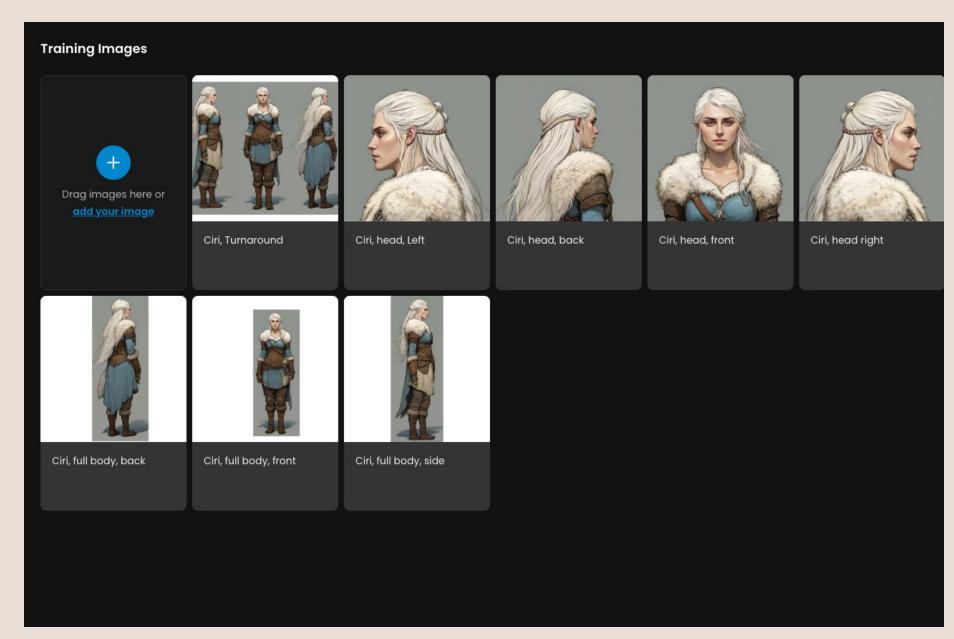

To achieve the best results for your character, it's essential to take your turnaround sheet into an image editor and separate the three viewpoints into individual images. Additionally, you must also crop in to create headshots. In total, you should have four different full body shots, and three different headshots. For an alternate head angle, flip one of the images.

Now, upload all these images, plus your initial turnaround, into the 'Train Your Model' module.

Label each image accurately, for instance, 'Character Name, Front Full Body', 'Character Name, Side Right Face', etc.

Refer to the image on the right for the descriptions I used.

Finally, name your model, and you're nearly done!

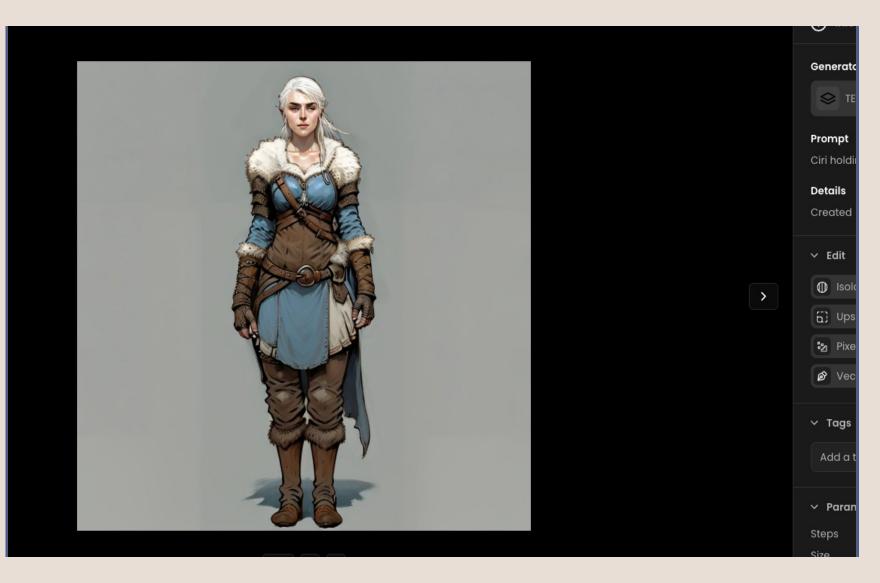

#### BLENDING YOUR MODEL

Although we can begin using our model immediately, the initial results might be somewhat unremarkable, primarily because the backgrounds and other details are confined to our initial training data, which typically includes blank backgrounds.

To enhance our outputs, the next step is to add another model to our Character Model:

Once again, return to the right-hand sidebar, click on the plus (+) button next to 'Models,' and then select 'Compose with Precision'.:

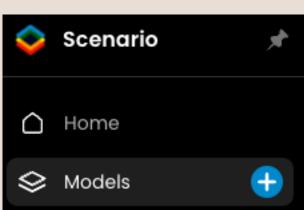

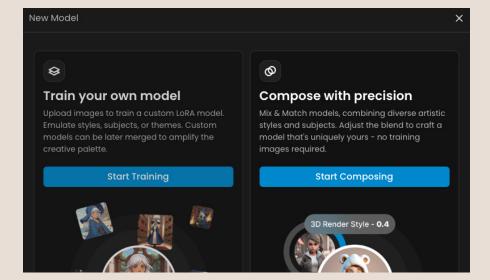

Click on the 'Your Models' tab and add your character model. After that, select and add one or two additional models from the Public Feed.

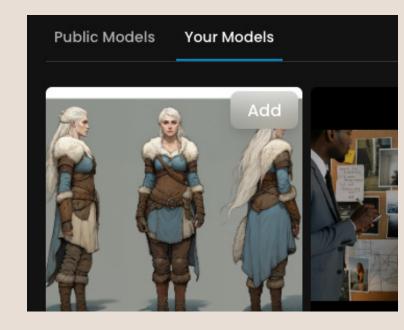

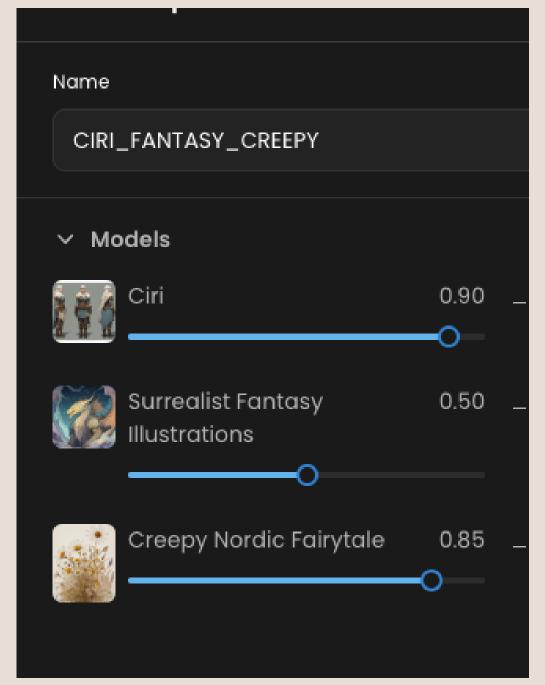

You can choose to play with the weights of your models, I recommend trying find a sweet spot between lowering your character weight and the various model weights for a fully consistent character that has dynamic poses.

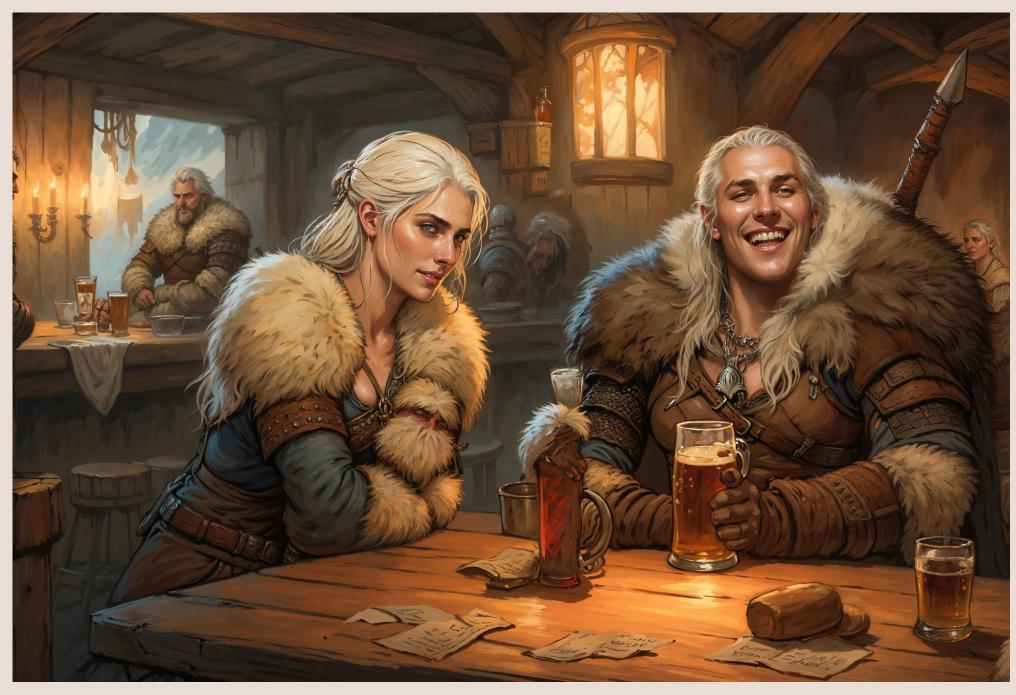

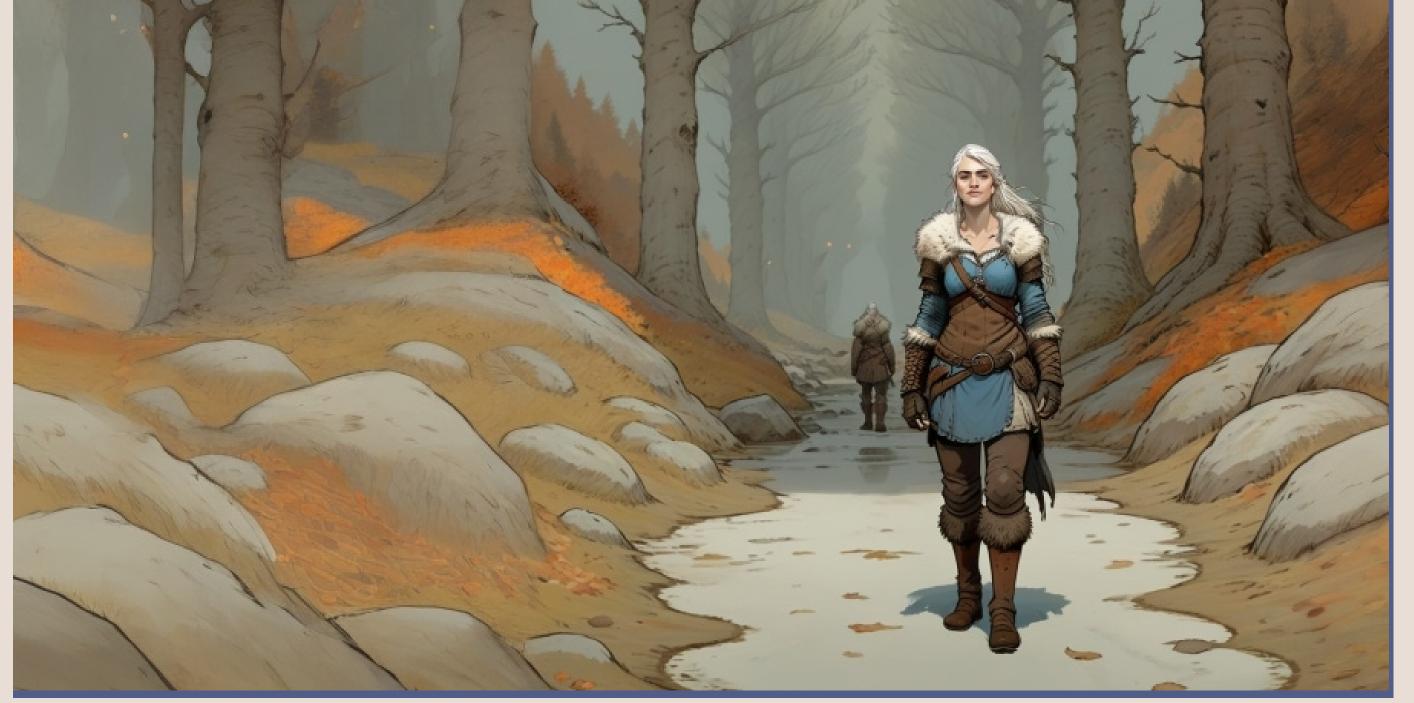

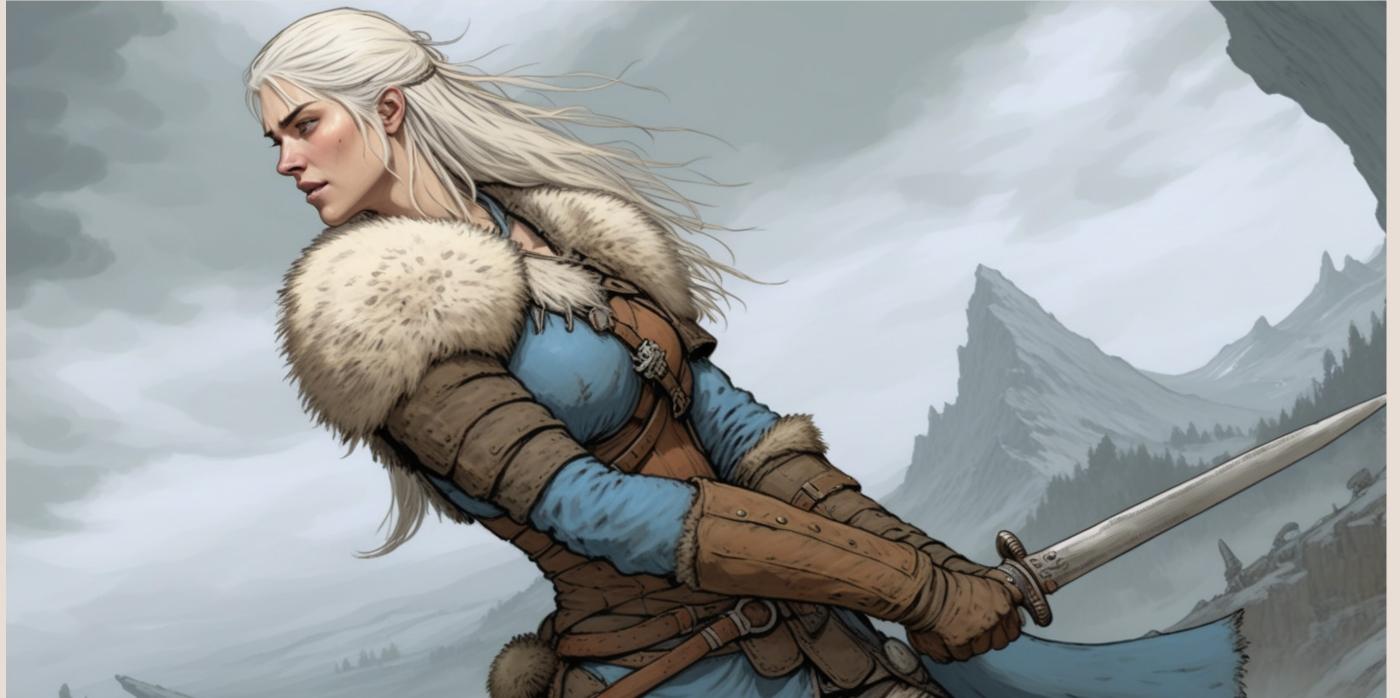

### MORE TO DISCOVER

And that's how you create a consistent character for your projects using Scenario. Remember, this is just a glimpse into the platform's potential.

As highlighted in the video, there are additional features like Sketch Posing and Image Referencing Poses.

Moreover, by blending different models, or even your own custom models, you'll unlock even more creative possibilities. The scope of what you can achieve with

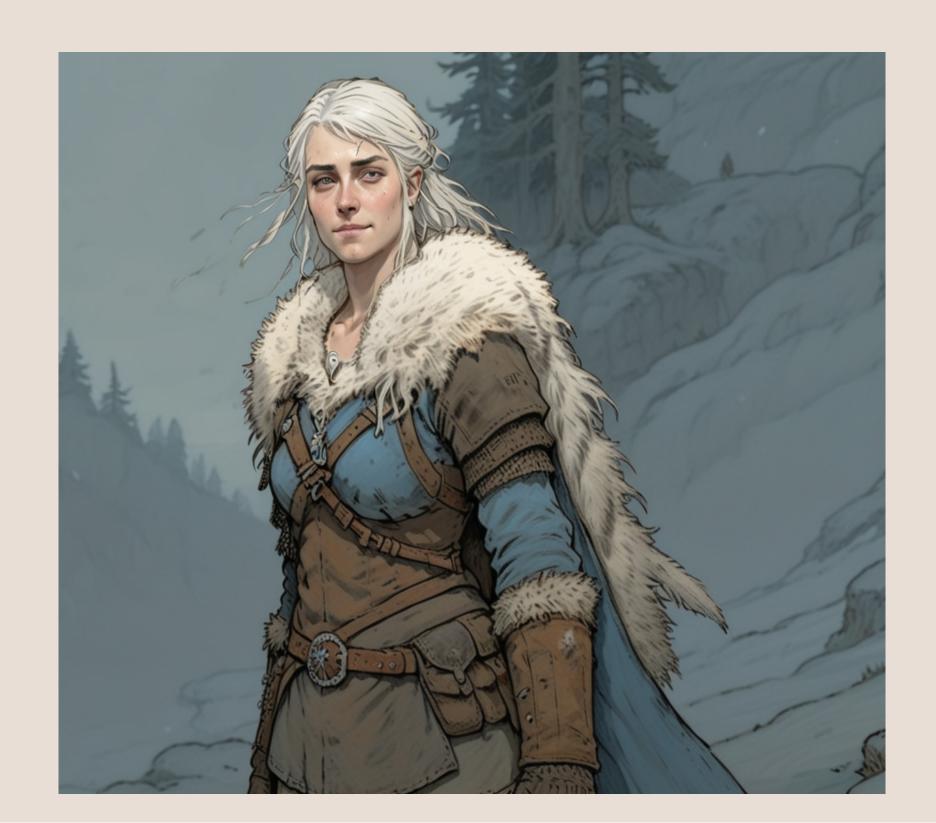

# THANK YOU

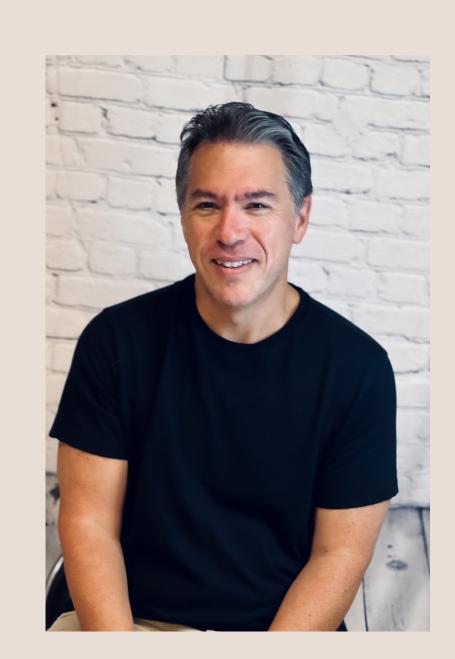

Youtube.com/@theoreticallymedia

Theoreticallymedia@gmail.com

Twitter/X: @theomediaAl